# **OPTONICA**

## **USER MANUAL**

### **Wi-Fi Smart Camera**

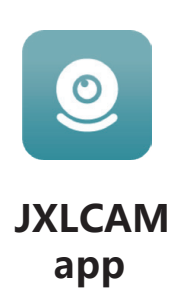

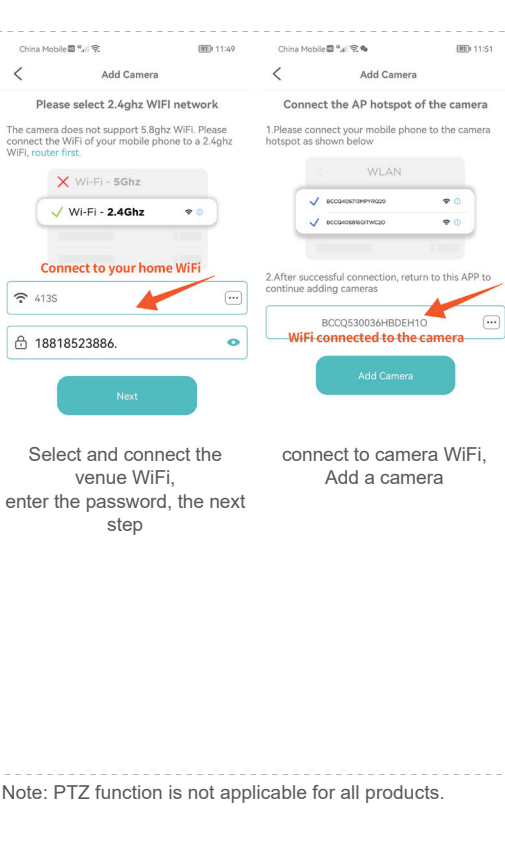

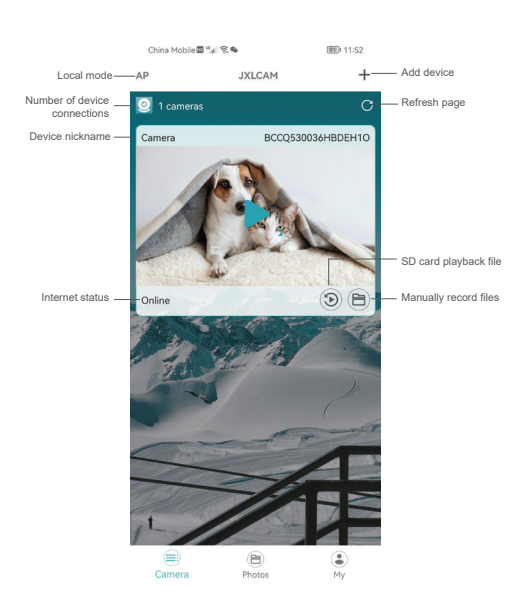

### **Install the app**

Use your mobile phone to scan the following QR code, select the IOS or Android version according to the mobile phone system to install the APP,

APP name: JXLCAM.

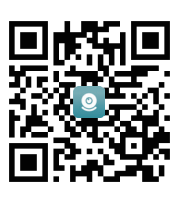

#### **Device power on**

Тhe red indicator light is always on, the equipment enters the state of waiting to be connected, the network configuration is successful, and the red light flashes once.

#### **Option 1: Local Mode**

When there is no WiFi in the environment, you can use AP mode to connect. The effective distance of this mode is less than 10m, which can realize localized monitoring and viewing. Notice:

1) Each device has a unique WiFi name (device ID), and the format is unified as "BCCQ...";<br>Click "+" Select "AP Add"

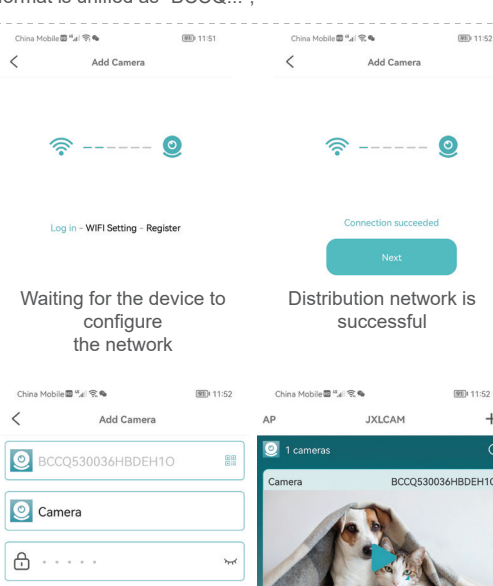

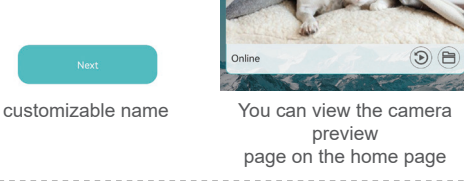

 $\overline{+}$ 

**Memory card Memory card**

1. If you need to store video content, you need to install a TF card. Please be sure to install the memory card when the device is turned off. The device supports a memory card with a maximum capacity of 128G.

2. When the TF card is installed and the mobile phone is **Related parameters:** disconnected, the device will automatically start recording, and the video will be automatically packaged in sections. When the capacity of the TF card is insufficient, the oldest video will be automatically deleted and the video will be recorded in a loop; the TF card video files will be automatically recorded by year The month, day and time are graded and saved.

#### Notice:

1) If there is an abnormal TF card on the play page, please check the status of the TF card, power off and unplug the card, format it and then reinstall it

2) TF card specification should be above C4 standard

#### **Notice:**

1. When the device fails to connect to the network, please check whether the

- router and wifi password are properly configured (the
- device does not support connecting to 5G wifi). Reconfigure the network.

2. When the software homepage shows that the device is offline, you can check whether the power is normal, and

2) In the local mode, the remote control lens rotation operation is not supported. If you want to shoot and store video, please install a TF card.

#### **Option 2: Remote Mode**

If you want to use the full functions of the device and realize remote monitoring, you need to configure the remote mode. 1. First confirm that there is an available WiFi signal near the device, power on the monitoring device, the red indicator light flashes, and the device enters the state to be connected.

3. Connect the mobile phone to the WiFi in the environment, open the software JXLCAM, and follow the steps below:

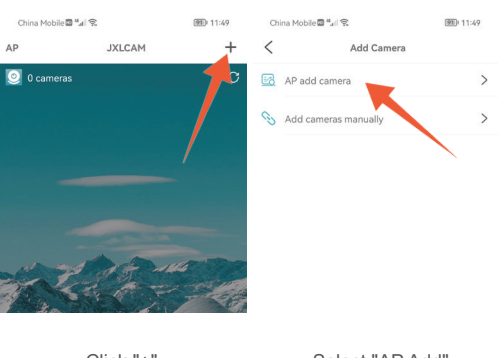

Click the preview page to enter the monitoring interface

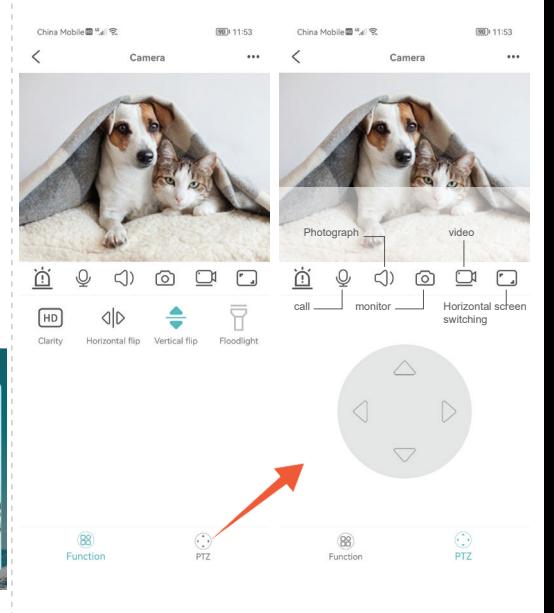

click the refresh icon in the upper right corner to refresh 3. The device name and password can be customized. The initial password of the device is: admin

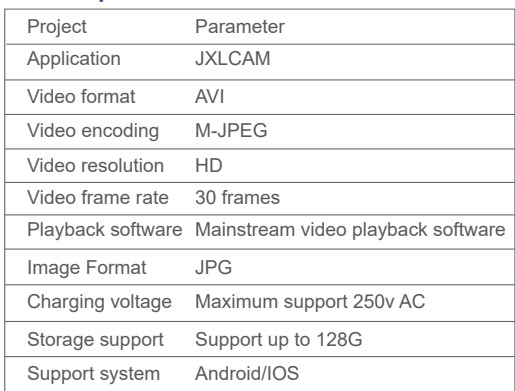

IMPORTER: Prima Group 2004 LTD, Bulgaria, 1784 Sofia, Mladost 1, bl. 144, Ground Floor; Phone: +359 2 988 45 72;